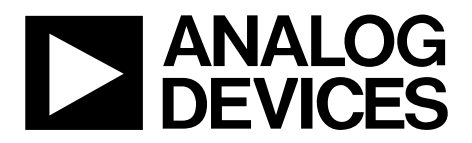

One Technology Way • P.O. Box 9106 • Norwood, MA 02062-9106, U.S.A. • Tel: 781.329.4700 • Fax: 781.461.3113 • www.analog.com

## **Evaluating the [ADA4254](https://www.analog.com/ada4254?doc=ADA4254RU-EBZ-UG-1443.pdf) Zero Drift, High Voltage, Low Power, Programmable Gain Instrumentation Amplifier**

### <span id="page-0-2"></span>**FEATURES**

**Enables quick breadboarding and prototyping Edge mounted SMA connector provisions Easy connection to test equipment and other circuits** 

### <span id="page-0-3"></span>**EQUIPMENT NEEDED**

**[SDP-S b](https://www.analog.com/sdp-s?doc=ADA4254RU-EBZ-UG-1443.pdf)oard Cable (SMA input to evaluation board) Standard USB A that connects to a mini-B USB cable PC running Windows 7 and up OS** 

### <span id="page-0-4"></span>**DOCUMENTS NEEDED**

**[ADA4254 d](https://analog.com/ada4254?doc=ADA4254RU-EBZ-UG-1443.pdf)ata sheet** 

### <span id="page-0-5"></span>**SOFTWARE NEEDED**

**[ADA4254 Evaluation Software](https://www.analog.com/media/en/evaluation-boards-kits/evaluation-software/ADA4254-Evaluation-Software.zip?doc=ADA4254RU-EBZ-UG-1443.pdf)**

### <span id="page-0-6"></span>**GENERAL DESCRIPTION**

The ADA4254RU-EBZ evaluation board is designed to help users evaluate the [ADA4254,](https://analog.com/ada4254?doc=ADA4254RU-EBZ-UG-1443.pdf) which is offered in a 24-lead thin shrink small outline package (TSSOP) or a 28-lead lead frame chip scale package (LFCSP)[. Figure 1 a](#page-0-0)n[d Figure 2 s](#page-0-1)how the front and back sides of the evaluation boards with the TSSOP package.

The ADA4254RU-EBZ evaluation board is a 4-layer printed circuit board (PCB). The evaluation board accepts Subminiature Version A (SMA) edge mounted connectors on the inputs and outputs to efficiently connect to test equipment or other circuitry.

The ADA4254RU-EBZ evaluation board requires the following three supply domains.

- A high voltage supply domain consisting of the supply pins, VDDH and VSSH, which are typically +28 V and −28 V respectively.
- The analog output supply domain, AVDD, typically 5 V.
- The digital supply domain, DVDD, typically 3.3 V.

### **EVALUATION BOARD PHOTOGRAPHS**

<span id="page-0-7"></span>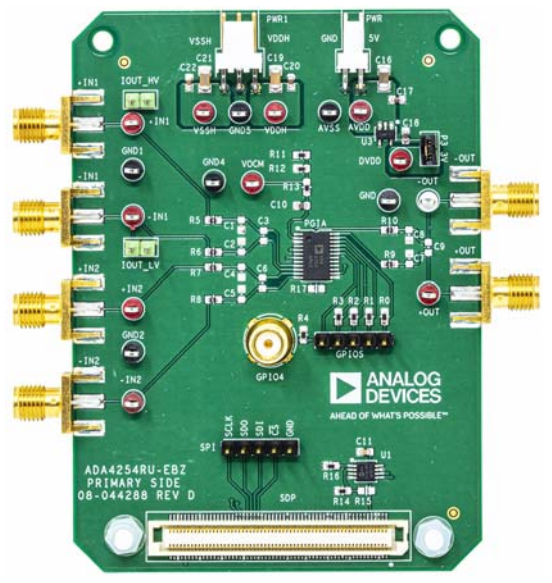

Figure 1. ADA4254RU-EBZ Front Side

17222-001

7222-001

17222-002

<span id="page-0-1"></span><span id="page-0-0"></span>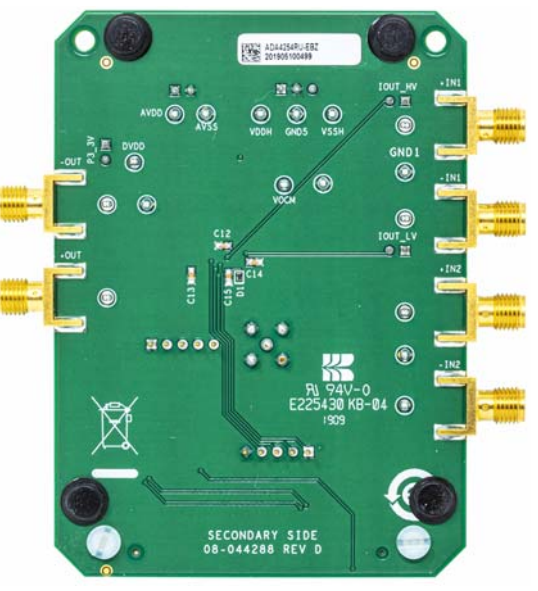

Figure 2. ADA4254RU-EBZ Back Side

# ADA4254RU-EBZ User Guide

# **TABLE OF CONTENTS**

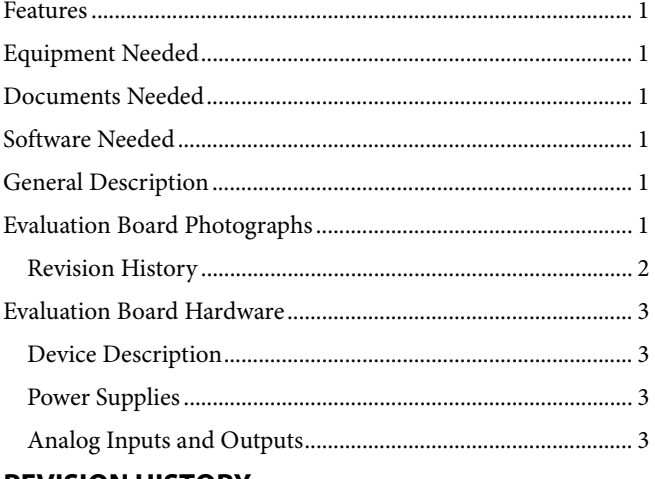

### <span id="page-1-0"></span>**REVISION HISTORY**

11/2019-Revision 0: Initial Version

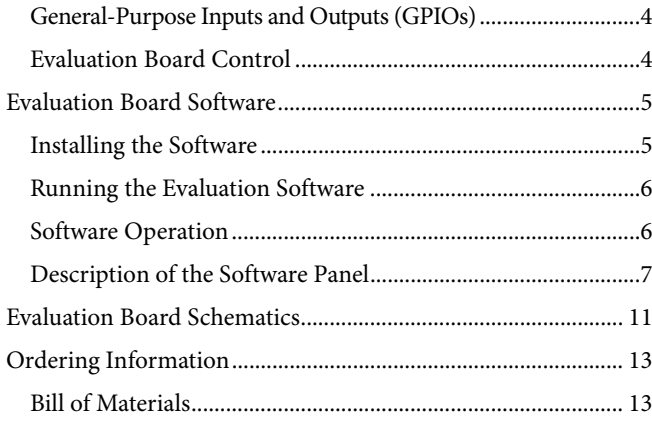

## <span id="page-2-0"></span>EVALUATION BOARD HARDWARE **DEVICE DESCRIPTION**

<span id="page-2-1"></span>The [ADA4254](https://analog.com/ada4254?doc=ADA4254RU-EBZ-UG-1443.pdf) is a zero drift, high voltage, and low power programmable gain instrumentation amplifier (PGIA) designed for process control and industrial applications. The [ADA4254](https://analog.com/ada4254?doc=ADA4254RU-EBZ-UG-1443.pdf) features 12 binary weighted gains ranging from 1/16 V/V to 128 V/V and three scaling options of 1 V/V, 1.25 V/V, and 1.375 V/V, which results in 36 possible gain settings. The power consumption of th[e ADA4254 i](https://analog.com/ada4254?doc=ADA4254RU-EBZ-UG-1443.pdf)s 20 mW, making the device an excellent choice for industrial systems that demand precision, robustness, and low power.

### <span id="page-2-2"></span>**POWER SUPPLIES**

The ADA4254RU-EBZ evaluation board requires the following three supplies (se[e Figure 3\)](#page-2-4):

- The AVDD and AVSS supply for the output amplifier. This supply must be provided externally.
- The VDDH and VSSH supply for the input multiplexer. This supply must be provided externally.
- The DVDD supply for the digital supply. This supply is generated on the evaluation board using th[e ADP150,](https://www.analog.com/ADP150?doc=ADA4254RU-EBZ-UG-1443.pdf) a 3.3 V voltage regulator.

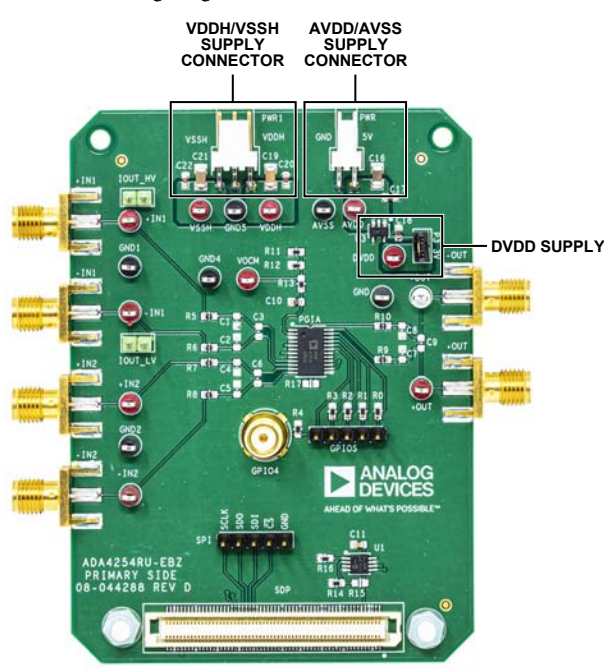

Figure 3. Power Supply Connections

### <span id="page-2-3"></span>**ANALOG INPUTS AND OUTPUTS**

The ADA4254RU-EBZ evaluation board has four inputs that each correspond to one of the four inputs of th[e ADA4254](https://analog.com/ada4254?doc=ADA4254RU-EBZ-UG-1443.pdf) input multiplex[er \(see Fig](#page-2-5)ure 4). The ADA4254RU-EBZ board also has two outputs corresponding to the fully differential output of [the ADA425](https://analog.com/ada4254?doc=ADA4254RU-EBZ-UG-1443.pdf)4.

The output common-mode voltage (VOCM) is set to ½ of the output amplifier supply through a voltage divider. However, the user can control VOCM by connecting an external voltage to the VOCM test point ([see Figure](#page-2-5) 4).

The ADA4254RU-EBZ evaluation board allows the user to connect the high voltage excitation current to the +IN1 input through a pin header connector. The user can also connect the low voltage excitation current to the –IN1 input through a pin header connector. See [Figure 4](#page-2-5) for the connection details.

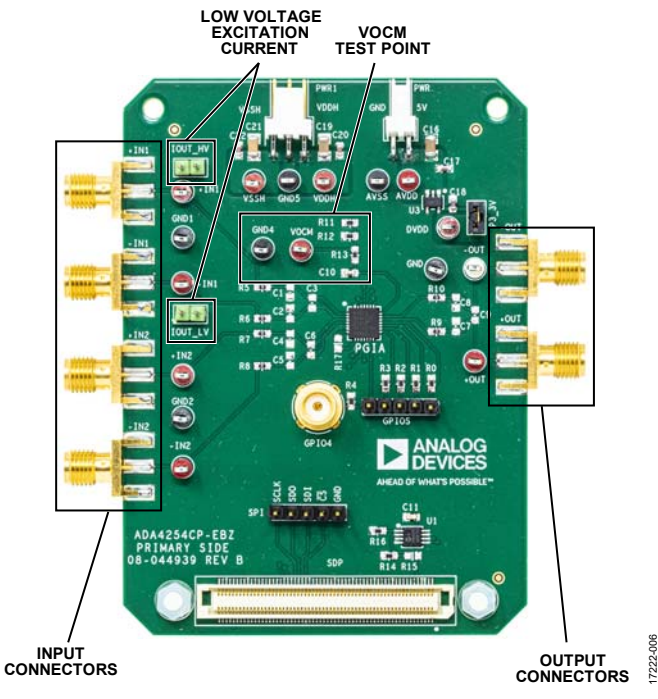

<span id="page-2-5"></span>Figure 4. Inputs and Outputs SMA Connections

<span id="page-2-4"></span>17222-005

### <span id="page-3-0"></span>**GENERAL-PURPOSE INPUTS AND OUTPUTS (GPIOs)**

The ADA4254RU-EBZ evaluation board allows the user to interact with the various GPIO functions of th[e ADA4254.](https://analog.com/ada4254?doc=ADA4254RU-EBZ-UG-1443.pdf) The user can set the GPIOs as outputs and toggle these outputs between high and low. The ADA4254RU-EBZ board also allows the user to connect to the GPIOs through a pin header (se[e Figure 5\)](#page-3-2).

The GPIO4 can be used to either input an external clock or to output th[e ADA4254](https://analog.com/ada4254?doc=ADA4254RU-EBZ-UG-1443.pdf) internal clock with the special function of the GPIO4, see th[e ADA4254](https://analog.com/ada4254?doc=ADA4254RU-EBZ-UG-1443.pdf) data sheet for more information, through an easy to connect SMA connector.

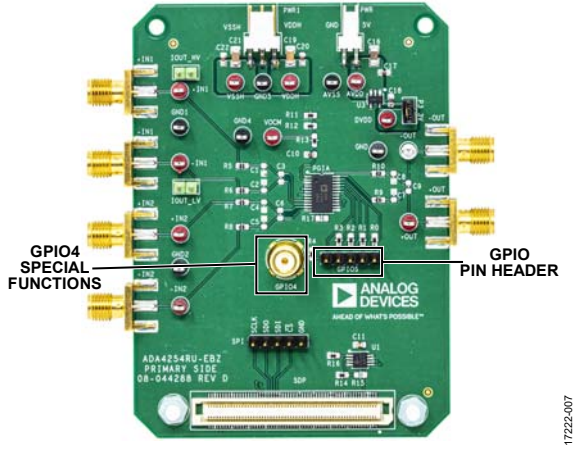

<span id="page-3-2"></span>Figure 5. GPIO Connections

### <span id="page-3-1"></span>**EVALUATION BOARD CONTROL**

The ADA4254RU-EBZ evaluation board uses th[e SDP-S b](https://www.analog.com/sdp-s?doc=ADA4254RU-EBZ-UG-1443.pdf)oard to communicate with the [ADA4254 Evaluation Software.](https://www.analog.com/media/en/evaluation-boards-kits/evaluation-software/ADA4254-Evaluation-Software.zip?doc=ADA4254RU-EBZ-UG-1443.pdf) Connect the [SDP-S](https://www.analog.com/sdp-s?doc=ADA4254RU-EBZ-UG-1443.pdf) board to the ADA4254RU-EBZ 120-pin connector (se[e Figure 6\)](#page-3-3). The evaluation board also allows the user to use other means of serial peripheral interface (SPI) controls through the pin header marked as **SPI**.

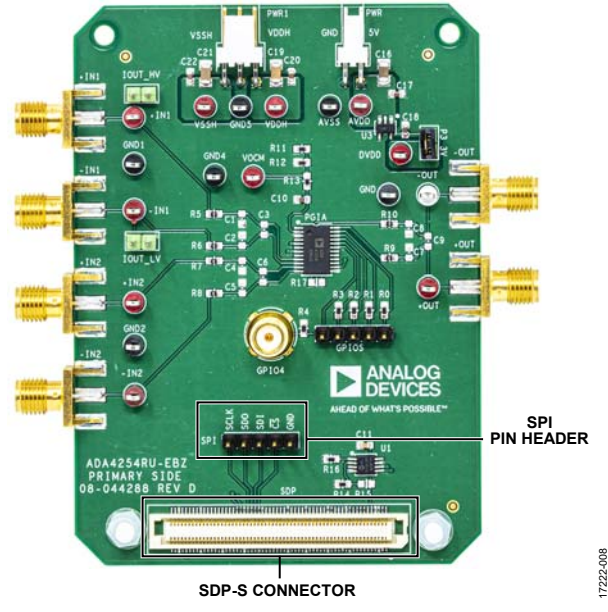

<span id="page-3-3"></span>Figure 6[. SDP-S C](https://www.analog.com/sdp-s?doc=ADA4254RU-EBZ-UG-1443.pdf)onnector and SPI Pin Header Connector

17222-011

17222-011

17222-012

7222-012

## <span id="page-4-0"></span>EVALUATION BOARD SOFTWARE

### <span id="page-4-1"></span>**INSTALLING THE SOFTWARE**

Install the software prior to connecting the [SDP-S](https://www.analog.com/sdp-s?doc=ADA4254RU-EBZ-UG-1443.pdf) board to the USB port of the PC to ensure that th[e SDP-S](https://www.analog.com/sdp-s?doc=ADA4254RU-EBZ-UG-1443.pdf) board is recognized when it connects to the PC. To install the software, take the following steps:

- 1. Start the Windows® operating system and download the software from th[e EVAL-ADA4254](https://www.analog.com/EVAL-ADA4254?doc=ADA4254RU-EBZ-UG-1443.pdf) product page.
- 2. Unzip the downloaded file and run the **setup.exe** file. This executable file is in the downloaded folder.
- 3. Begin installing the [ADA4254 Evaluation Software.](https://www.analog.com/media/en/evaluation-boards-kits/evaluation-software/ADA4254-Evaluation-Software.zip?doc=ADA4254RU-EBZ-UG-1443.pdf) After installation, the window shown i[n Figure 7 o](#page-4-2)pens.

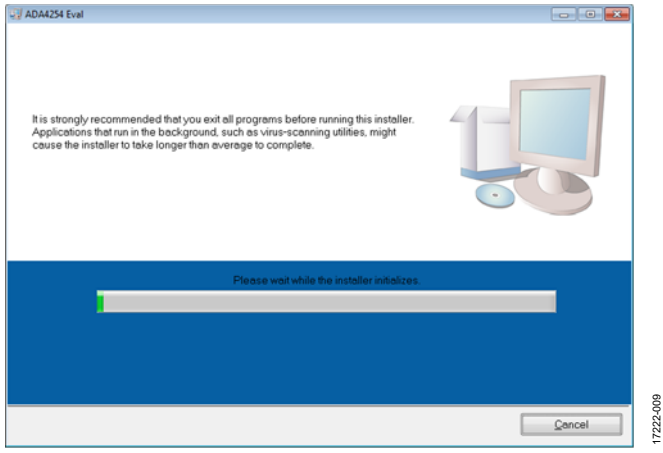

Figure 7. Software Installation Window

<span id="page-4-2"></span>4. Choose the installation directory in the **Directory for ADA4254 Eval** field and click **Next >>** (see [Figure 8](#page-4-3)**)**. The default installation directory location is **C:\Program Files (x86)\Analog Devices\ADA4254\**.

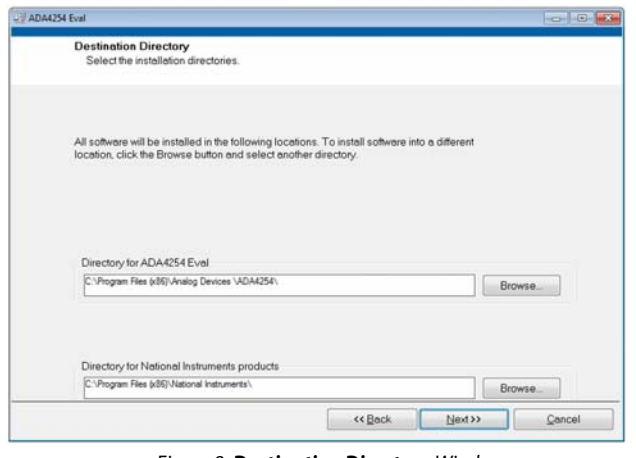

<span id="page-4-3"></span>Figure 8. **Destination Directory** Window

5. The window shown i[n Figure 9 s](#page-4-4)ummarizes which files are installing. Click **Next >>** to install the software listed in the window.

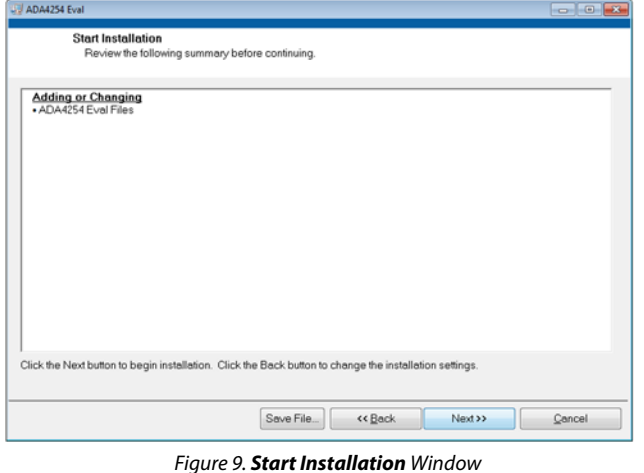

<span id="page-4-4"></span>6. After clicking **Next >>**, the pop up window shown in [Figure 10 o](#page-4-5)pens and displays a bar showing the software installation progress.

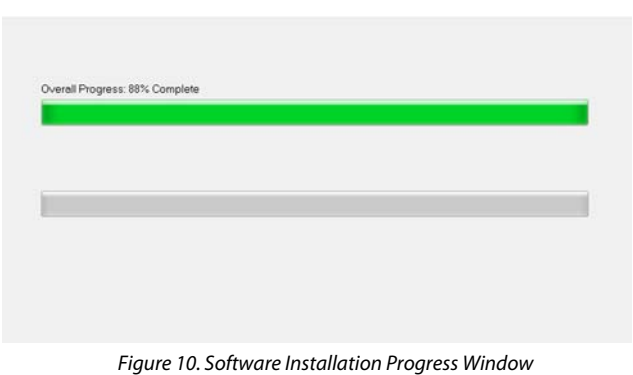

<span id="page-4-5"></span>7. After installing the software, the **ADA4254.exe** is automatically placed in the location specified in Step 4.

17222-010

722-010

8. The pop up window shown i[n Figure 11 o](#page-5-2)pens when the software installation is complete. Click **Finish** to proceed.

| ADA4254 Eval                                     |                              |
|--------------------------------------------------|------------------------------|
| <b>Installation Complete</b>                     |                              |
|                                                  |                              |
|                                                  |                              |
| The installer has finished updating your system. |                              |
|                                                  |                              |
|                                                  |                              |
|                                                  |                              |
|                                                  |                              |
|                                                  |                              |
|                                                  |                              |
|                                                  |                              |
|                                                  |                              |
|                                                  |                              |
|                                                  | Finish<br><< Back<br>Next >> |

Figure 11. **Installation Complete** Window

### <span id="page-5-2"></span><span id="page-5-0"></span>**RUNNING THE EVALUATION SOFTWARE**

After installing th[e ADA4254 Evaluation Software \(](https://www.analog.com/media/en/evaluation-boards-kits/evaluation-software/ADA4254-Evaluation-Software.zip?doc=ADA4254RU-EBZ-UG-1443.pdf)see the [Installing the Software s](#page-4-1)ection), run the software with either of the following methods:

- Navigate to the destination folder of the ADA4254 [Evaluation Software,](https://www.analog.com/media/en/evaluation-boards-kits/evaluation-software/ADA4254-Evaluation-Software.zip?doc=ADA4254RU-EBZ-UG-1443.pdf) selected during Step 4 in th[e Installing](#page-4-1)  [the Software](#page-4-1) section, and run the **ADA4254.exe** file.
- On the PC, click **Start > All Programs > Analog Devices > ADA4254 Eval > ADA4254 Eval.**

### <span id="page-5-1"></span>**SOFTWARE OPERATION**

When the software launches, the **Hardware Select** window shown in [Figure 12 o](#page-5-3)pens and the software searches for the [SDP-S](https://www.analog.com/sdp-s?doc=ADA4254RU-EBZ-UG-1443.pdf) board connected to the PC. After the software detects the [SDP-S](https://www.analog.com/sdp-s?doc=ADA4254RU-EBZ-UG-1443.pdf) and the ADA4254RU-EBZ, the board is listed in the **Hardware Select** window. Select the evaluation board listed in the **Hardware Select** window and click **Select** (se[e Figure 12](#page-5-3)**)**.

After the evaluation software connects to the [SDP-S](https://www.analog.com/sdp-s?doc=ADA4254RU-EBZ-UG-1443.pdf) board, the main display window shown i[n Figure 13 i](#page-6-0)s now interactive.

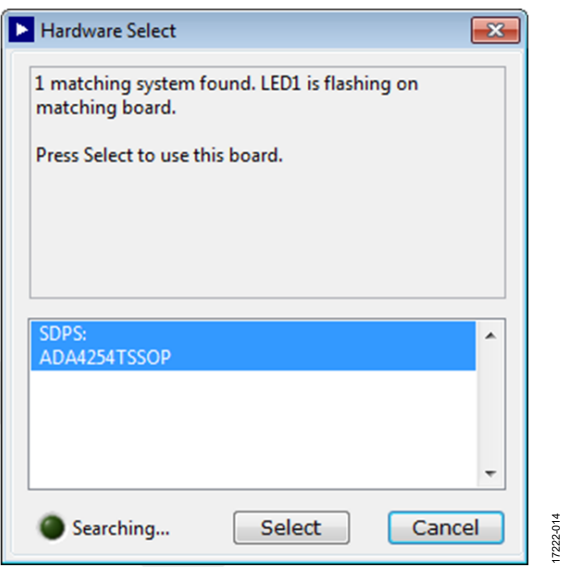

<span id="page-5-3"></span>Figure 12. Evaluation Board **Hardware Select** Window

## <span id="page-6-0"></span>[ADA4254RU-EBZ](https://www.analog.com/EVAL-ADA4254?doc=ADA4254RU-EBZ-UG-1443.pdf) User Guide Van Antwerpenden van de VG-1443

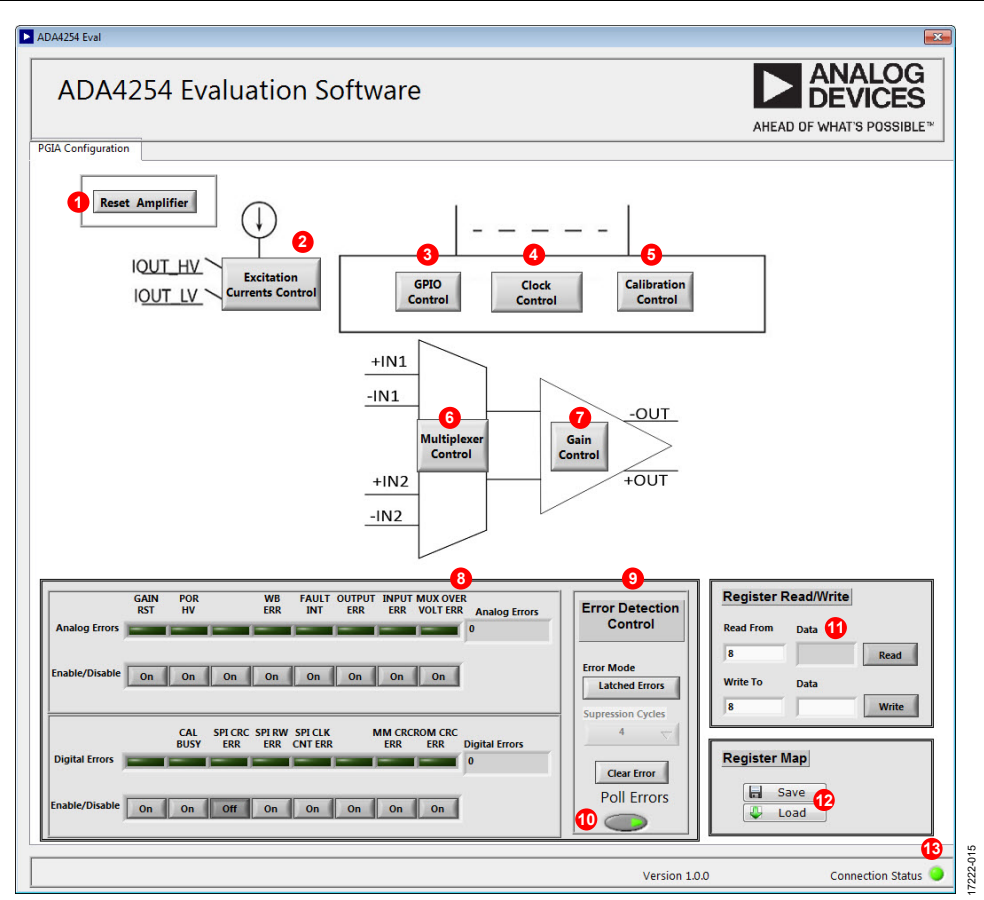

Figure 13. **ADA4254 Evaluation Software** Main Display

### **DESCRIPTION OF THE SOFTWARE PANEL**

The components of the evaluation software user panel shown in Figure 13 include the following:

- The **Reset Amplifier** button (Label 1 in Figure 13) writes a 0x01 to the Software Reset register of th[e ADA4254,](https://www.analog.com/ada4254?doc=ADA4254RU-EBZ-UG-1443.pdf) which sets th[e ADA4254](https://analog.com/ada4254?doc=ADA4254RU-EBZ-UG-1443.pdf) back to the default configuration.
- The **Excitation Currents Control** button (Label 2 in Figure 13) opens the window shown i[n Figure 14.](#page-6-1) In this window, users set both the excitation current value and the source of the excitation current from th[e ADA4254.](https://analog.com/ada4254?doc=ADA4254RU-EBZ-UG-1443.pdf) Use the contro[ls in Figure](#page-6-1) 14 together with the pin headers mentioned in th[e Analog Inputs and Outputs](#page-2-3) section to route the current to one of the inputs. After a change is made to **Excitation Current** window, the **Update** button enables. Click the **Update** button to write the changes to the [ADA4254.](https://analog.com/ada4254?doc=ADA4254RU-EBZ-UG-1443.pdf) Note that the **Update** button disables after the changes are written to th[e ADA4254.](https://analog.com/ada4254?doc=ADA4254RU-EBZ-UG-1443.pdf)

<span id="page-6-1"></span>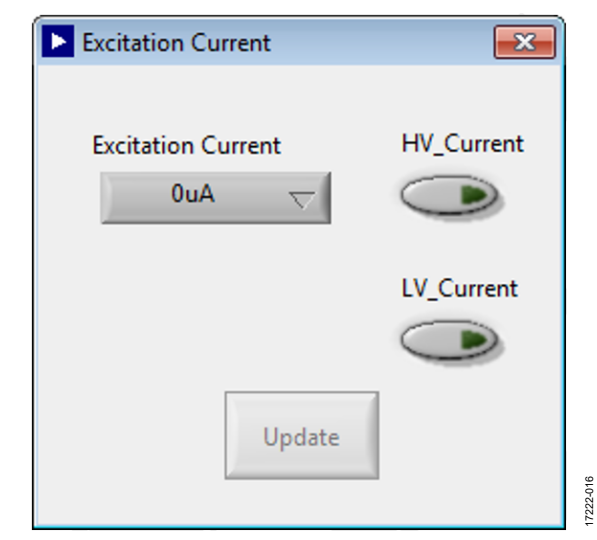

Figure 14. **Excitation Current** Settings Window

 The **GPIO Control** button (Label 3 in [Figure 13\)](#page-6-0) opens the window shown i[n Figure 15.](#page-7-0) This window allows the user to configure the GPIOs into input or output mode by clicking the corresponding buttons. These buttons flip between **Input** and **Output**. If in output mode, the user can click the green box to set the GPIO pin high (lit up) or low (dark). If in input mode, the green box is lit up when the voltage on the corresponding GPIO pin is high, and the green box is dark when the voltage on the corresponding GPIO is low.

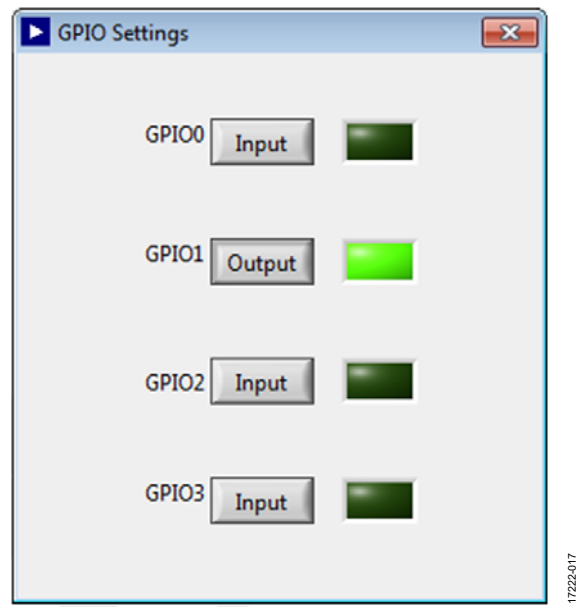

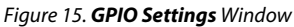

<span id="page-7-0"></span> The **Clock Control** button (Label 4 i[n Figure 13\)](#page-6-0) opens the window shown i[n Figure 16.](#page-7-1) This window allows the user to either bring out th[e ADA4254 c](https://analog.com/ada4254?doc=ADA4254RU-EBZ-UG-1443.pdf)lock on the GPIO4 or to provide an external clock on the GPIO4. The GPIO4 has an SMA connector for easy use with the external clock for synchronization purposes. The user can set up the division factor depending on the external clock speed as well as the edge on which the clock synchronizes. After a change is made in the window, the **Update** button enables. Click the **Update** button to write the change to th[e ADA4254.](https://analog.com/ada4254?doc=ADA4254RU-EBZ-UG-1443.pdf) Note that the **Update** button disables after the changes are written to th[e ADA4254.](https://analog.com/ada4254?doc=ADA4254RU-EBZ-UG-1443.pdf) 

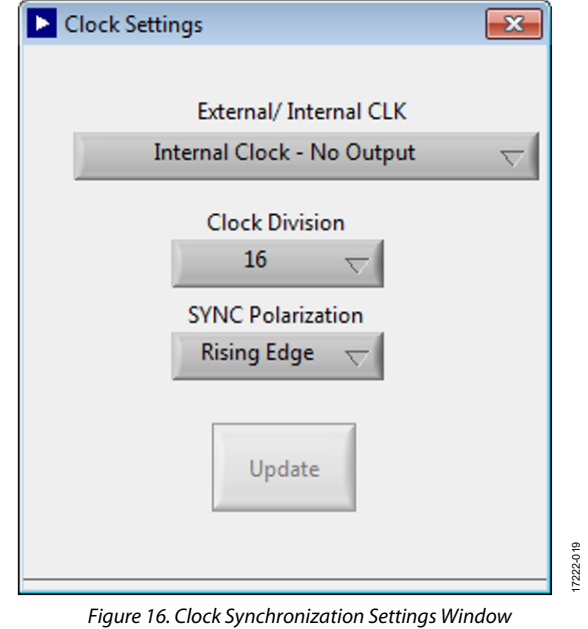

<span id="page-7-1"></span> The **Calibration Control** button (Label 5 i[n Figure 13\)](#page-6-0) opens the window shown i[n Figure 17.](#page-7-2) This window allows the user to configure the [ADA4254 c](https://analog.com/ada4254?doc=ADA4254RU-EBZ-UG-1443.pdf)alibration. Click the **Trigger** button to trigger a calibration.

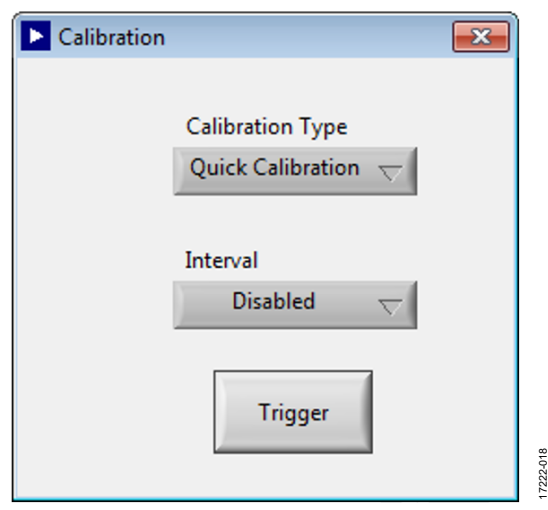

<span id="page-7-2"></span>Figure 17. **Calibration** Settings Window

17222-018

## UG-1443 **ADA4254RU-EBZ** User Guide

- The **Multiplexer Control** button (Label 6 in [Figure 13\)](#page-6-0) opens the **Input Multiplexer Control** window shown in [Figure 18.](#page-8-0) This window controls all the switches available in the [ADA4254](https://analog.com/ada4254?doc=ADA4254RU-EBZ-UG-1443.pdf) input multiplexer. The window also sets the wire break detection currents, the wire break switches, and the test multiplexer. After a change is made in the window, the **Update** button enables. Click the **Update** button to write the changes to th[e ADA4254.](https://analog.com/ada4254?doc=ADA4254RU-EBZ-UG-1443.pdf) Note that the **Update** button disables after the changes are written to the [ADA4254.](https://analog.com/ada4254?doc=ADA4254RU-EBZ-UG-1443.pdf)
- The **Gain Control** button (Label 7 in [Figure 13\)](#page-6-0) opens the window shown i[n Figure 19.](#page-9-0) Users can select the gain of the [ADA4254](https://analog.com/ada4254?doc=ADA4254RU-EBZ-UG-1443.pdf) as well as the scaling gains, 1 V/V, 1.25 V/V, and 1.375 V/V gains. After a change is made in the window, the **Update** button enables. Click the **Update** button to write the changes to the [ADA4254.](https://analog.com/ada4254?doc=ADA4254RU-EBZ-UG-1443.pdf) Note that the **Update** button disables after the changes are written to the [ADA4254.](https://analog.com/ada4254?doc=ADA4254RU-EBZ-UG-1443.pdf)
- **Digital Errors** and **Analog Errors** section (Label 8 in [Figure 13\)](#page-6-0). Each [ADA4254](https://analog.com/ada4254?doc=ADA4254RU-EBZ-UG-1443.pdf) error flag is mapped into an indicator that turns on when the corresponding error bit is on. Both digital and analog error register values are updated in the **Analog Errors** and **Digital Errors** fields in hex format. There is an **On** button under each error flag that indicates whether the corresponding error flag is enabled or not. To disable the error flag, click the corresponding **On** button to update the button to read **Off**.
- **Error Detection Control** section (Label 9 in [Figure 13\).](#page-6-0) This window allows the user to set the mode of the error detection to either **Latched Errors** or **Live Errors**. In **Live Errors** mode, the user can select the suppression cycles. Click the **Clear Error** button to clear the error registers.
- The **Poll Errors** button (Label 10 in [Figure 13\)](#page-6-0) controls whether the [SDP-S b](https://www.analog.com/sdp-s?doc=ADA4254RU-EBZ-UG-1443.pdf)oard is polling errors from the [ADA4254.](https://analog.com/ada4254?doc=ADA4254RU-EBZ-UG-1443.pdf) When disabled, the digital errors and analog errors are not updated.
- The **Register Read/Write** section (Label 11 in [Figure 13\)](#page-6-0) allows the user to read from and write to any of the registers. Use hex format in all fields.
- The **Save** button and the **Load** button (Label 12 in [Figure 13\)](#page-6-0) allow the user to save and to load the current register map of the [ADA4254.](https://analog.com/ada4254?doc=ADA4254RU-EBZ-UG-1443.pdf)
- The **Connection Status** indicator (Label 13 in [Figure 13\)](#page-6-0) shows if the software is connected to the ADA4254RU-EBZ evaluation board.

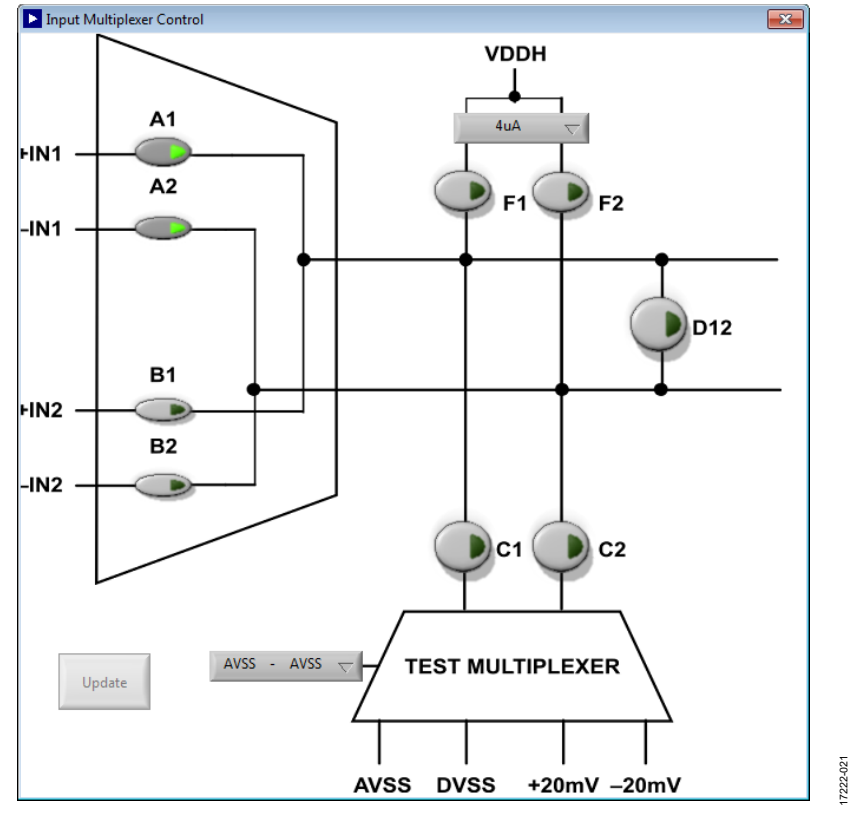

<span id="page-8-0"></span>Figure 18. **Input Mux** Settings Window

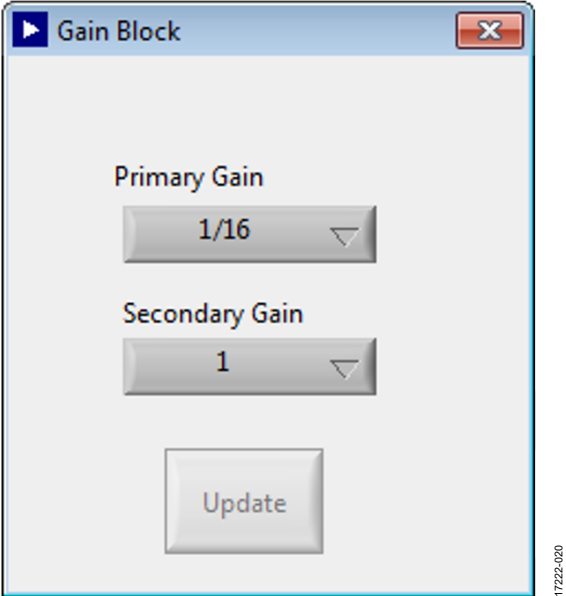

<span id="page-9-0"></span>Figure 19. **Gain Block** Settings Window

# <span id="page-10-0"></span>EVALUATION BOARD SCHEMATICS

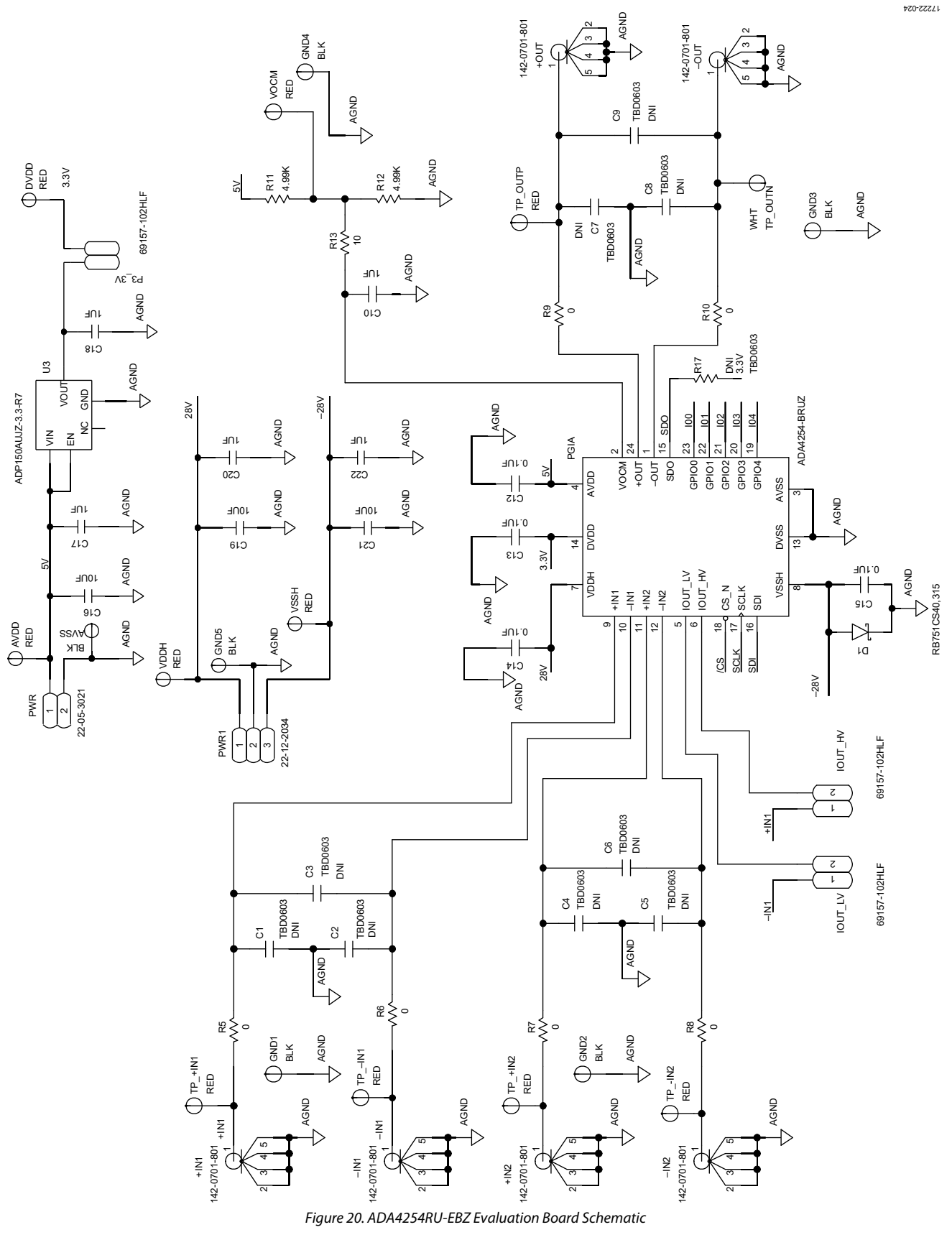

# UG-1443 **Contract Contract Contract Contract Contract Contract Contract Contract Contract Contract Contract Contract Contract Contract Contract Contract Contract Contract Contract Contract Contract Contract Contract Contra**

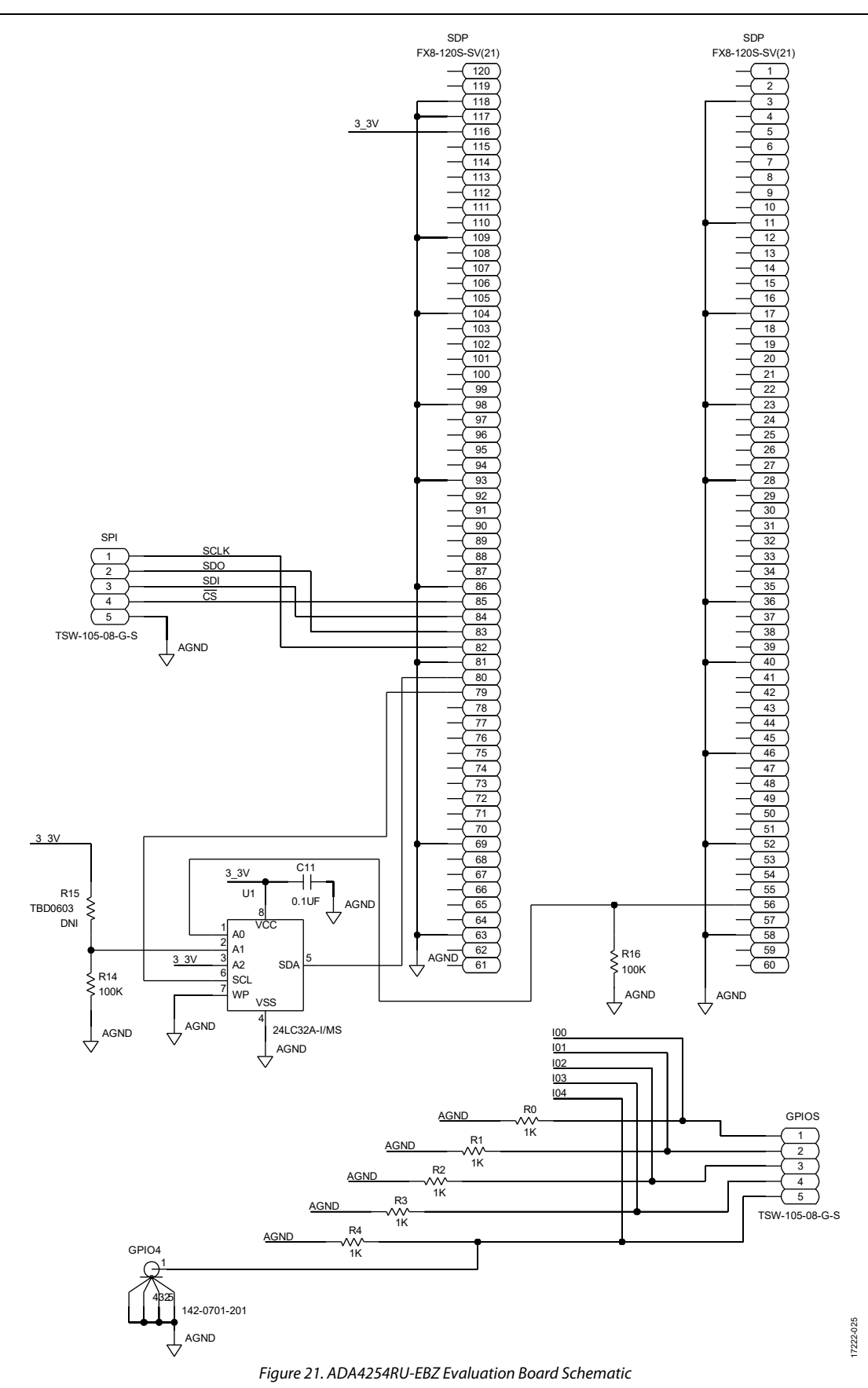

# <span id="page-12-0"></span>ORDERING INFORMATION

### <span id="page-12-1"></span>**BILL OF MATERIALS**

### **Table 1. ADA4254RU-EBZ Bill of Materials**

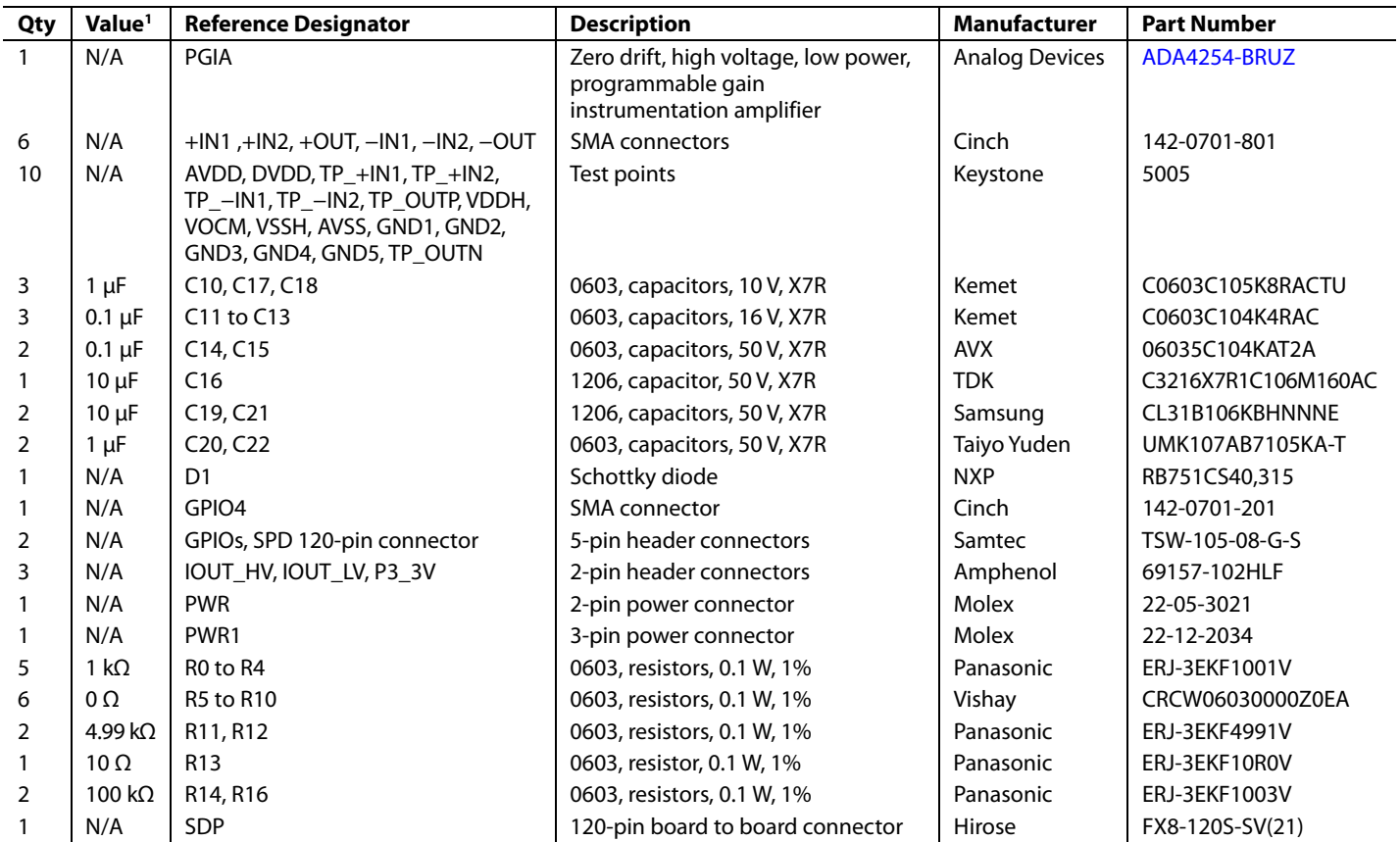

1 N/A means not applicable.

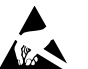

### **ESD Caution**

**ESD (electrostatic discharge) sensitive device**. Charged devices and circuit boards can discharge without detection. Although this product features patented or proprietary protection circuitry, damage may occur on devices subjected to high energy ESD. Therefore, proper ESD precautions should be taken to avoid performance degradation or loss of functionality.

### **Legal Terms and Conditions**

By using the evaluation board discussed herein (together with any tools, components documentation or support materials, the "Evaluation Board"), you are agreeing to be bound by the terms and conditions set forth below ("Agreement") unless you have purchased the Evaluation Board, in which case the Analog Devices Standard Terms and Conditions of Sale shall govern. Do not use the Evaluation Board until you have read and agreed to the Agreement. Your use of the Evaluation Board shall signify your acceptance of the Agreement. This Agreement is made by and between you ("Customer") and Analog Devices, Inc. ("ADI"), with its principal place of business at One Technology Way, Norwood, MA 02062, USA. Subject to the terms and conditions of the Agreement, ADI hereby grants to Customer a free, limited, personal, temporary, non-exclusive, non-sublicensable, non-transferable license to use the Evaluation Board FOR EVALUATION PURPOSES ONLY. Customer understands and agrees that the Evaluation Board is provided for the sole and exclusive purpose referenced above, and agrees not to use the Evaluation Board for any other purpose. Furthermore, the license granted is expressly made subject to the following additional limitations: Customer shall not (i) rent, lease, display, sell, transfer, assign, sublicense, or distribute the Evaluation Board; and (ii) permit any Third Party to access the Evaluation Board. As used herein, the term "Third Party" includes any entity other than ADI, Customer, their employees, affiliates and in-house consultants. The Evaluation Board is NOT sold to Customer; all rights not expressly granted herein, including ownership of the Evaluation Board, are reserved by ADI. CONFIDENTIALITY. This Agreement and the Evaluation Board shall all be considered the confidential and proprietary information of ADI. Customer may not disclose or transfer any portion of the Evaluation Board to any other party for any reason. Upon discontinuation of use of the Evaluation Board or termination of this Agreement, Customer agrees to promptly return the Evaluation Board to ADI. ADDITIONAL RESTRICTIONS. Customer may not disassemble, decompile or reverse engineer chips on the Evaluation Board. Customer shall inform ADI of any occurred damages or any modifications or alterations it makes to the Evaluation Board, including but not limited to soldering or any other activity that affects the material content of the Evaluation Board. Modifications to the Evaluation Board must comply with applicable law, including but not limited to the RoHS Directive. TERMINATION. ADI may terminate this Agreement at any time upon giving written notice to Customer. Customer agrees to return to ADI the Evaluation Board at that time. LIMITATION OF LIABILITY. THE EVALUATION BOARD PROVIDED HEREUNDER IS PROVIDED "AS IS" AND ADI MAKES NO WARRANTIES OR REPRESENTATIONS OF ANY KIND WITH RESPECT TO IT. ADI SPECIFICALLY DISCLAIMS ANY REPRESENTATIONS, ENDORSEMENTS, GUARANTEES, OR WARRANTIES, EXPRESS OR IMPLIED, RELATED TO THE EVALUATION BOARD INCLUDING, BUT NOT LIMITED TO, THE IMPLIED WARRANTY OF MERCHANTABILITY, TITLE, FITNESS FOR A PARTICULAR PURPOSE OR NONINFRINGEMENT OF INTELLECTUAL PROPERTY RIGHTS. IN NO EVENT WILL ADI AND ITS LICENSORS BE LIABLE FOR ANY INCIDENTAL, SPECIAL, INDIRECT, OR CONSEQUENTIAL DAMAGES RESULTING FROM CUSTOMER'S POSSESSION OR USE OF THE EVALUATION BOARD, INCLUDING BUT NOT LIMITED TO LOST PROFITS, DELAY COSTS, LABOR COSTS OR LOSS OF GOODWILL. ADI'S TOTAL LIABILITY FROM ANY AND ALL CAUSES SHALL BE LIMITED TO THE AMOUNT OF ONE HUNDRED US DOLLARS (\$100.00). EXPORT. Customer agrees that it will not directly or indirectly export the Evaluation Board to another country, and that it will comply with all applicable United States federal laws and regulations relating to exports. GOVERNING LAW. This Agreement shall be governed by and construed in accordance with the substantive laws of the Commonwealth of Massachusetts (excluding conflict of law rules). Any legal action regarding this Agreement will be heard in the state or federal courts having jurisdiction in Suffolk County, Massachusetts, and Customer hereby submits to the personal jurisdiction and venue of such courts. The United Nations Convention on Contracts for the International Sale of Goods shall not apply to this Agreement and is expressly disclaimed.

**©2019 Analog Devices, Inc. All rights reserved. Trademarks and registered trademarks are the property of their respective owners. UG17222-0-11/19(0)** 

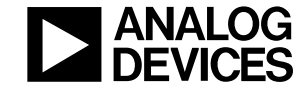

www.analog.com

Rev. 0 | Page 14 of 14